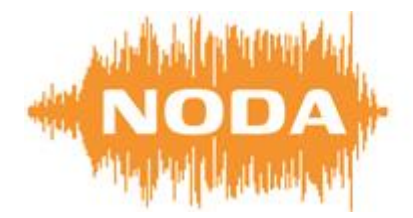

interaction platforms

# **Service Desk NODA Interaction Platforms User Manual**

# **Content**

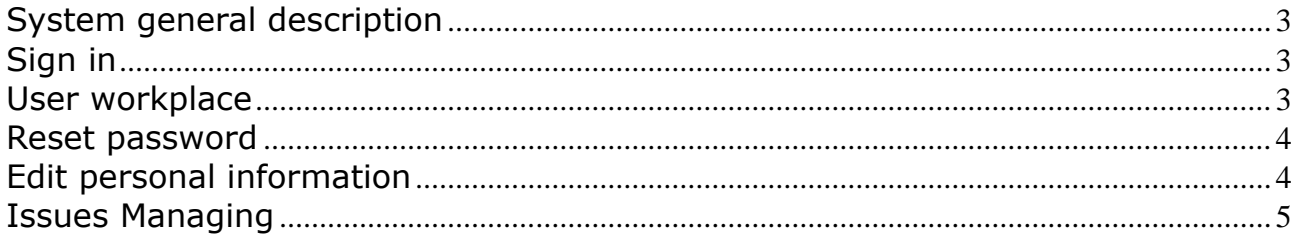

# <span id="page-2-0"></span>**System general description**

User Manual describes main interfaces and functional opportunities of NODA Service Desk (herein after SD) informational system.

SD is main tool to apply and manage Issues in NODA Interaction Platforms Service Center.

Each partner's authorized representative have individual access to SD.

Please send e-mail to [support@nodacontact.com](mailto:support@nodacontact.com) to get an access settings. Specify full company name, representative's first and last name, position and contact information (e-mail, phone numbers, skype id).

# <span id="page-2-1"></span>**Sign in**

To sign in in the SD please go to [http://sd.nodacontact.com,](http://sd.nodacontact.com/) fill in Login (your e-mail) and Password and click on "Log in" button.

Send e-mail to [support@nodacontact.com](mailto:support@nodacontact.com) to reset password if you forgot it.

### <span id="page-2-2"></span>**User workplace**

User workplace consists of two main parts: Navigation panel and Workplace.

Use Favorites bar if you need to open Help, Set page as favorite or homepage.

Click on the NODA logo if you need to go to homepage.

Navigation panel consist of three parts:

- Favorites
- History
- Current position

Click on the title to unfold content. Navigation panel can be hidden. Click "«" sign to hide it.

Workplace is different according to chosen link (Company or User).

Company workplace consists of four tabs:

Support **NODA** Center Passwor Log in

Q ★ ①

- ▶ Favorites
- ▼ History

Partner "Test company"

Presale Maintenance "53"

- ▼ Noda Interaction **Platforms. Support Center**
- $\Box$  Test company

Julia

 Issues Tab shows all company's Issues. You can manage view, sort, filter, export to xls-file, open archive Issues and refresh by the Control panel.

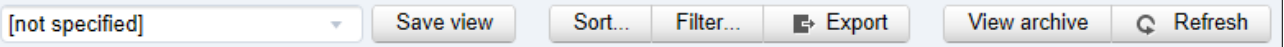

- Partner profile Tab contains information about Partner (Title, Alternative Title, Phone numbers, E-mail, Address and registered Representatives.
- Clients Tab contains information about current clients.
- Agreements Tab contains information about current agreements and allows to overlook archive agreements.

User workplace consists of two tabs:

- Issues Tab is the same as Company workplace Tab but includes only User's Issues;
- Profile Tab contains information about User (Partner, Name, Position, Login, Phone numbers, E-mail, Skype ID and picture).

#### <span id="page-3-0"></span>**Reset password**

Click on the "Change password" button to reset current password. Change password

Send e-mail to [support@nodacontact.com](mailto:support@nodacontact.com) to reset password if you forgot it.

# <span id="page-3-1"></span>**Edit personal information**

to apply changes.

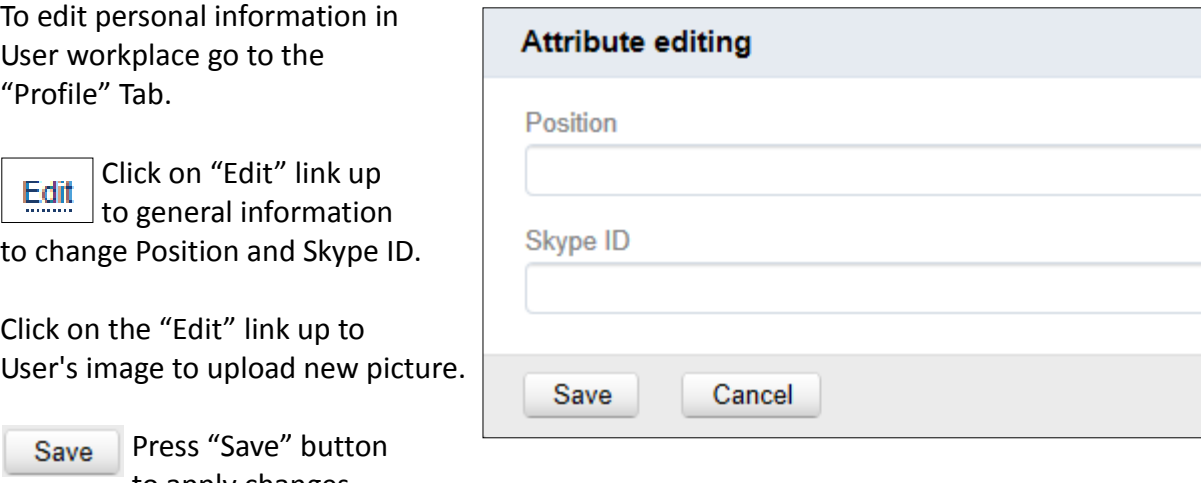

## <span id="page-4-0"></span>**Issues Managing**

System allows to create, view, edit, export, comment, leave response, close, and reopen Issues.

#### *Issue creation*

Only one problem should be stated in one task. Please don't make both multitask Issue and multiissue task for clear identification of Issue. Create new Issue if you've got a new questions while solving previous.

#### To create new Issue:

- + Add
- click "+Add" button to add new Issue in Control panel;
- choose service according to the table below:

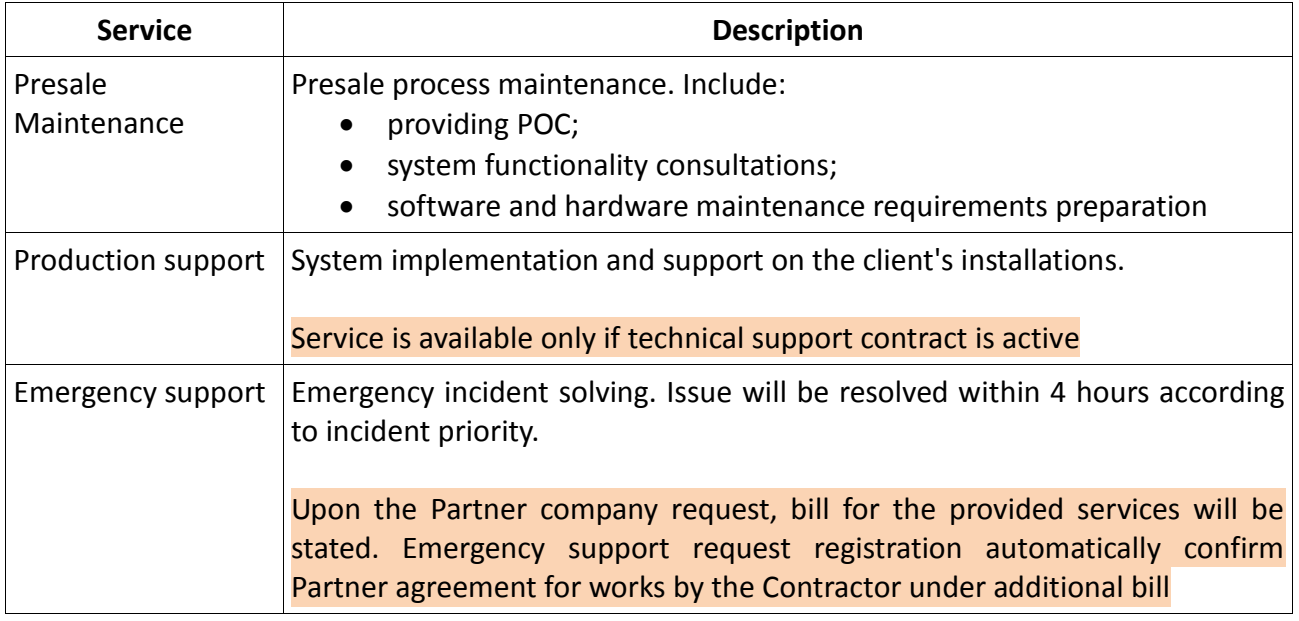

- choose Client if required;
- choose Issue type according to the table below:

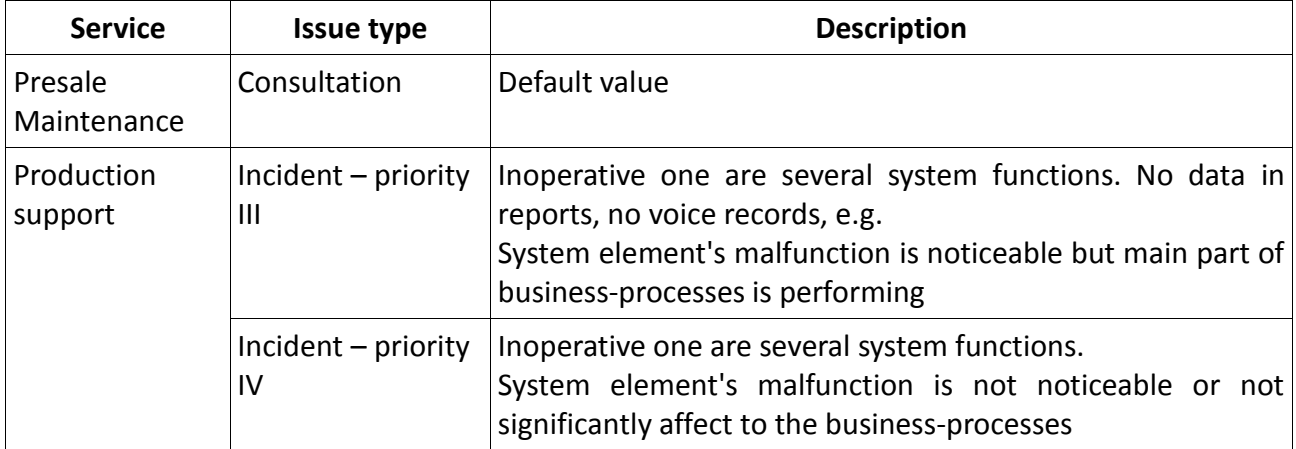

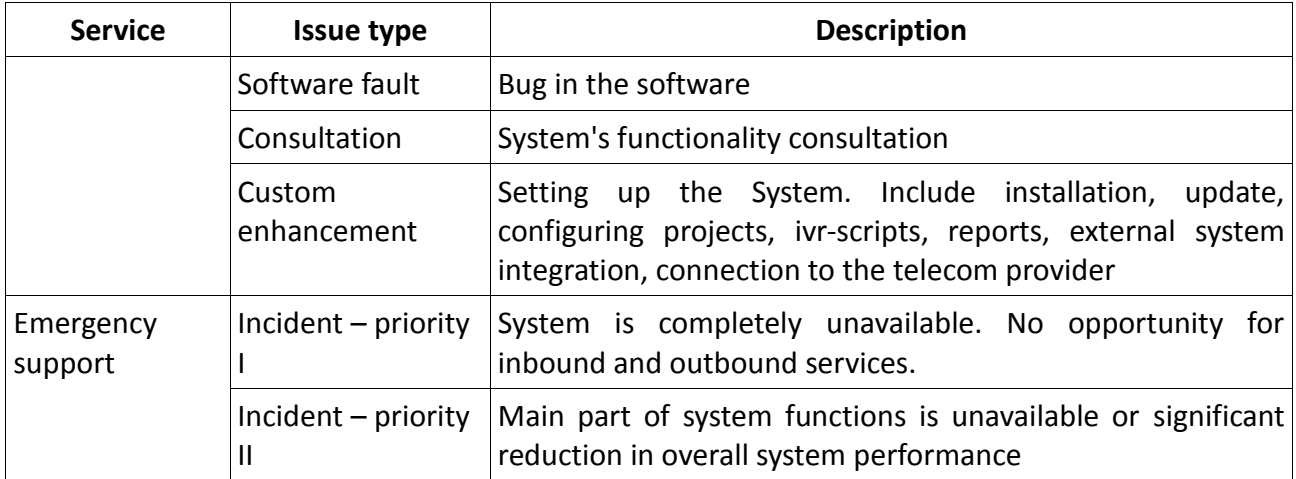

• fill a description.

User should provide next information during Issue creation:

- all identifications such as workplace IP-address, login of contact-center employee (agent or supervisor), project ID, object links;
- system behavior (nontypical or unstable) full description;
- time and date of Issue statement or system nonstandard system behavior;
- what actions could affect the system (if they were made);
- workplace screen shot in case of issue occurs in employee's workplace;
- click to "Save" button;
- if you need to add any attachment, go to Issue and open "Files" Tab. This field allows you to attach any file.

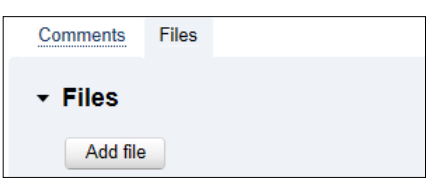

#### *Overview Issue status*

To *view* (open) Issue:

- click on Noda logo (top left corner);
- in open page choose Issue and click on it.

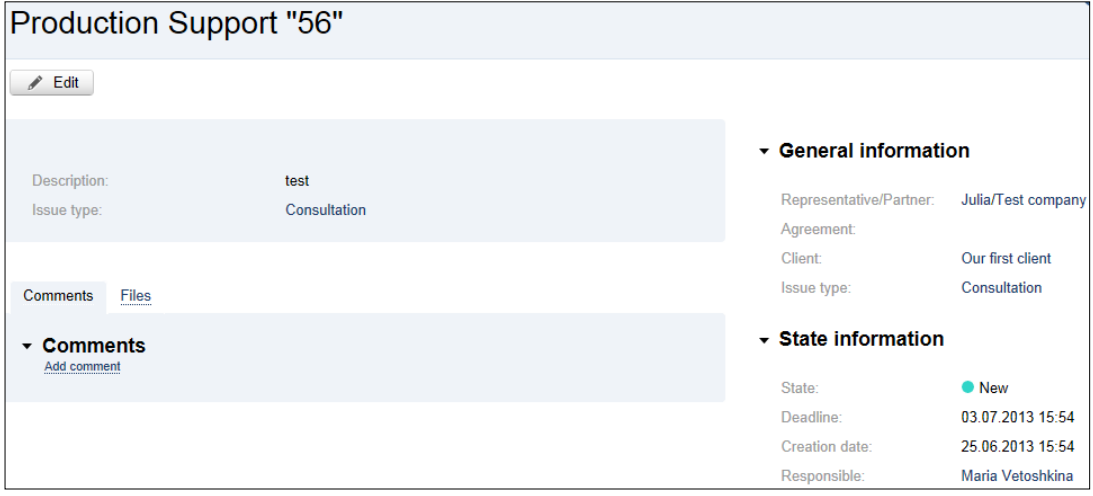

System has next issue's statuses:

- **New** the first status;
- **Processing** an issue was distributed to engineer;
- **Resolved** issue resolved. It will be automatically closed if User will not reopen it during 5 days;
- **Reopened** the issue was resolved and reopened by User (use if issue was not fully resolved);
- **Closed** closed issue;
- **Waiting for response** waiting response from User. Please live a comment to technical support.

The system sends e-mail notifications after all changes. Don't answer to this letters and use Service Desk Interface to overview it.

#### *Add comment*

To *comment* Issue:

- open Issue;
- click "Add comment" link
- in open window fill in field and click "Save" button.

#### *Reopen closed Issue*

To *reopen* Issue:

- open Issue;
- check up comments and click on the "Reopen" button if issue is not resolved.

#### *Close Issue*

To *close* Issue:

- open Issue;
- check up comments and click on the "Close" button if problem resolved.

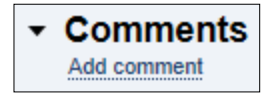

Close

Reopen